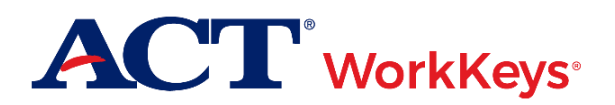

### **Document Purpose**

# **Quick Start Guide Associating a User to a Second Testing Realm**

This document contains steps on how to associate a user (a test coordinator or site administrator) of one ACT® WorkKeys<sup>®</sup> online testing realm (the parent site) to another WorkKeys online testing realm (the child site) within Validus<sup>®</sup> Virtual Test Center (VTC). Typically, this is a way to allow a user from the parent site to log in to a child site in order to review reports.

## **Prerequisites**

To perform this task:

- Both users must have their home testing realm and login information as previously emailed to them by ACT
- The child site user must be assigned the "User Manager" role on the child site

#### **Resources**

We encourage you to visit the [ACT WorkKeys Administration](http://www.act.org/content/act/en/products-and-services/workkeys-for-educators/assessments/administration.html) web page to select from a variety of helpful quick start guides and manuals, including the current *[ACT WorkKeys Administration Manual for Online Testing](http://www.act.org/content/dam/act/unsecured/documents/WorkKeysAdminManualOnlineTestingNational.pdf)*.

Please reference the latest *[WorkKeys Online Technical Specifications](http://www.act.org/content/act/en/products-and-services/workkeys-for-educators/assessments/administration/technical.html)* web page to confirm that your computers (workstations) meet the minimum technical requirements. See the *[TAO User Guide](http://www.act.org/content/dam/act/unsecured/documents/ACTWorkKeysTestDeliverySystem-TAOUserGuide.pdf)* for instructions on how to check for these requirements.

#### **Process Overview**

Permission from one site to the other is granted by way of a security token, which is a generated number used for authenticating. The general process is as followed:

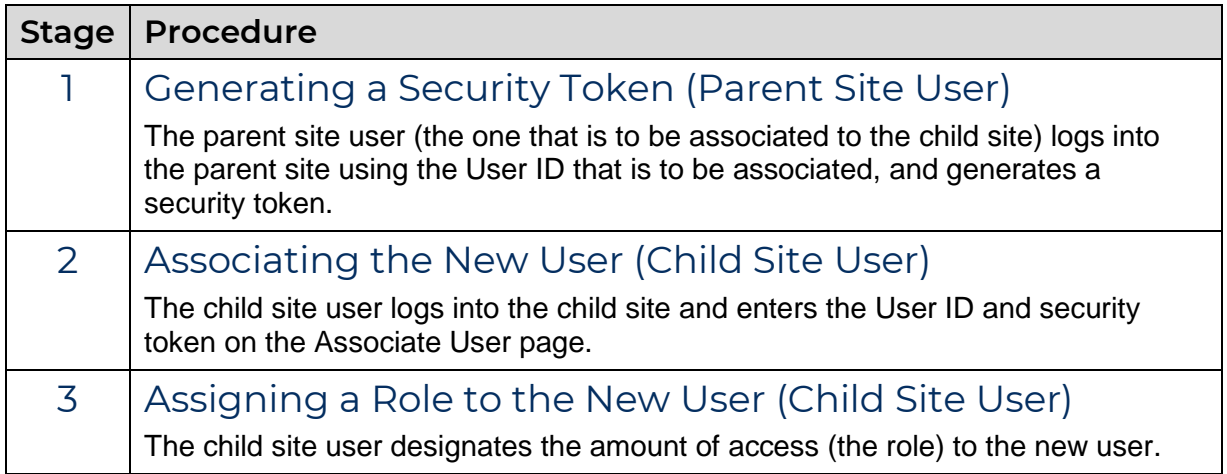

*Note: This process does not affect the account access of either parent or child users on their respective home testing realms.*

# **Procedure 1: Generating a Security Token (Parent Site User)**

1. While logged into the parent site, choose **My Account** from the left-side navigation menu.

*Note: You must be logged into the parent site with the User ID that you wish to be associated with the child site.*

- 2. On the Edit User page, select the gray **Security** tab at the top of the page.
- 3. Select the **Generate Security Token** button at the bottom of the page.

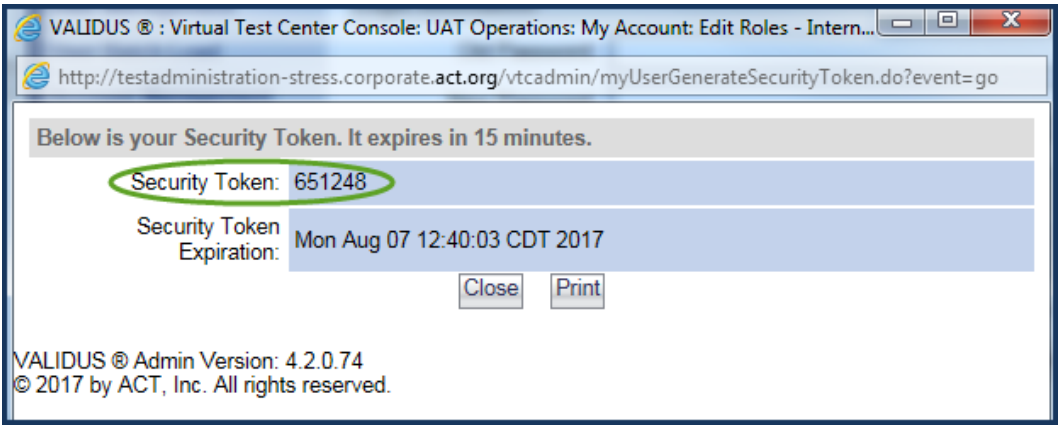

*Result: A pop-up window will display with the security token (a number) as well as an expiration date and time. (You can print this page if you wish.)*

*IMPORTANT! The child site user has 15 minutes to enter this security token.*

# **Procedure 2: Associating the New User (Child Site User)**

- 1. While logged into the child site, choose **User Management** from the left-side navigation menu.
- 2. From the "More Actions…" drop-down menu on the gray task bar, select **Associate User**.
- 3. Enter the User ID and security token of the (parent site) user into the corresponding fields and **Submit**.

### **Procedure 3: Assigning a Role to the New User (Child Site User)**

- 1. Choose **User Management** from the left-side navigation menu.
- 2. Use the Search Criteria to find the user you just added.
- 3. Select the radio button next to the name, then select the **Edit** button.
- 4. On the Edit User page, select the gray **Roles** tab at the top of the page.
- 5. Check the box(es) next to the role(s) you want to assign this user, then **Submit**.

*Note: You can assign the "Portal Manager" role to enable the user's access to reports. See* [Roles in](http://www.act.org/content/dam/act/unsecured/documents/WorkKeysRoles-Validus.pdf)  [Validus](http://www.act.org/content/dam/act/unsecured/documents/WorkKeysRoles-Validus.pdf) *for additional information on available roles.*